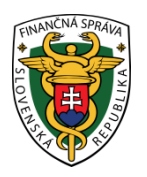

#### **FINANČNÉ RIADITEĽSTVO SLOVENSKEJ REPUBLIKY**

# **Aplikácia na podanie žiadosti o vrátenie DPH z členských štátov EÚ (VAT Refund)**

**Používateľská príručka**

Verzia 1.2

## **Obsah:**

SR

- 1. Prístup k aplikácii
- 2. Použitie aplikácie
- 3. Technické podmienky
- 4. Kontakt

# **1. Prístup k aplikácii**

Aplikácia na podanie žiadosti o vrátenie DPH z členských krajín EÚ (ďalej len Vrátenie DPH) je dostupná cez webové rozhranie Portálu finančnej správy SR akémukoľvek používateľovi Autorizovaných elektronických služieb, ktorý v procese autorizácie preukáže oprávnenie konať v danej veci za daňový subjekt alebo v mene daňového subjektu.

Podmienkou podania žiadosti o vrátenie DPH alebo vyhlásenia o korekcii odpočítateľnej DPH na elektronickú podateľňu správcu dane je podpísanie žiadosti zaručeným elektronickým podpisom v súlade so zákonom č. 215/2002 Zb. o elektronickom podpise v znení neskorších predpisov.

Pred prvým použitím aplikácie Vrátenie DPH je potrebné zabezpečiť splnenie nasledovných podmienok:

- a) **registrácia používateľa** na Portáli finančnej správy SR vyplnením registračného formulára základnými identifikačnými, autentifikačnými a kontaktnými údajmi o oprávnenej osobe,
- b) **autorizácia používateľa** preukázaním oprávnenia konať v mene daňového subjektu alebo za daňový subjekt pri podaní žiadosti o vrátenie DPH, pričom autorizáciu môže vykonať štatutárny zástupca daňového subjektu, ktorý je používateľom Autorizovaných elektronických služieb, alebo miestne príslušný daňový úrad,
- c) obstaranie **zaručeného elektronického podpisu** a jeho priradenie do profilu autorizovaného používateľa Portálu finančnej správy SR,
- d) splnenie **technických podmienok na strane klienta** pri využívaní Autorizovaných elektronických služieb (viď kapitola 3 používateľskej príručky).

## **1.1. Spustenie aplikácie Vrátenie DPH**

Spustenie aplikácie Vrátenie DPH vykoná daňový subjekt alebo zástupca daňového subjektu (ďalej len "žiadateľ" alebo "zástupca žiadateľa") po prihlásení na Portáli finančnej správy. Otvorenie prihlasovacieho formulára sa realizuje cez ikonu "Prihlásenie" v pravom hornom rohu stránky.

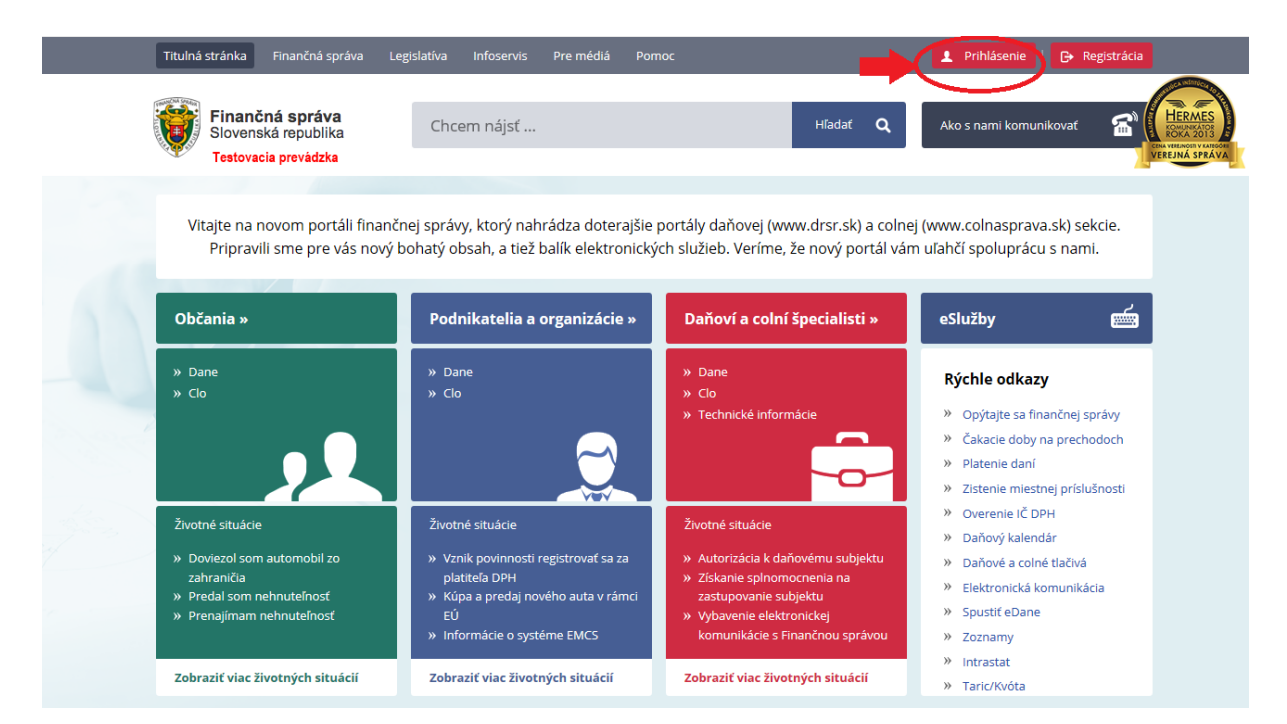

Následné vyplnenie ID používateľa a hesla v prihlasovacom formulári je možné dvoma spôsobmi:

#### **1. spôsob: Prihlásenie prostredníctvom zaručeného elektronického podpisu**

Túto formu prihlasovania na portál je nevyhnuté zrealizovať vždy, keď ide o prvotné prihlásenie používateľa prostredníctvom nového kvalifikovaného podpisového certifikátu (zaručeného elektronického podpisu; ďalej len ZEP) pre účely elektronického podpisovania a podávania dokumentov s využitím tohto ZEP.

Týmto spôsobom je nutné sa prihlásiť v prípade, keď má používateľ nový certifikát. Vtedy musí zrealizovať prvotné prihlásenie do osobnej internetovej zóny (OIZ) prostredníctvom tohto certifikátu ZEP. Po prihlásení môže začať elektronicky podávať žiadosti a podpisovať ich s týmto ZEP. Následne počas doby platnosti tohto certifikátu ZEP už sa používateľ môže prihlasovať do OIZ cez ID a heslo (2. spôsob prihlasovania) alebo cez tento ZEP (1. spôsob prihlasovania). Ak používateľovi skončí platnosť ZEP a získa nový certifikát ZEP, musí celý postup prvotného prihlásenia cez nový ZEP do OIZ realizovať odznova (musí sa prihlásiť 1. spôsobom).

Pre prihlásenie týmto spôsobom si používateľ zvolí typ autentifikácie pre prihlásenie "Zaručený elektronický podpis".

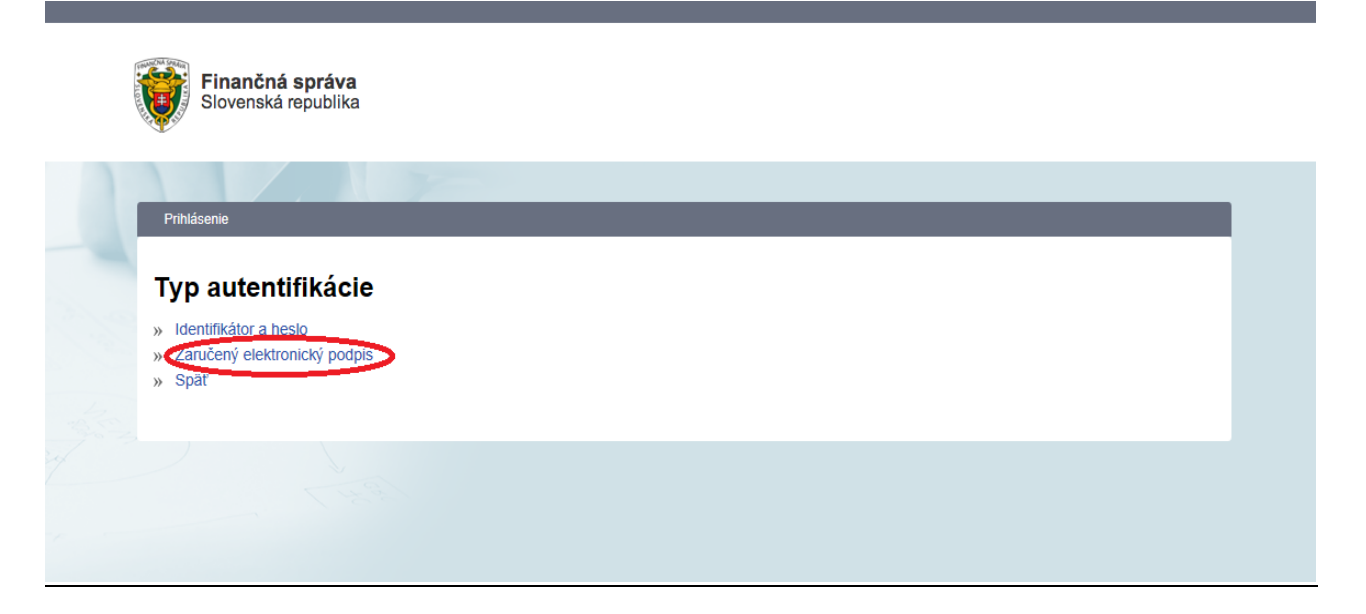

Následne ho systém vyzve, aby pre prihlásenie prostredníctvom podpisového certifikátu realizoval podpísanie a odoslanie prihlasovacieho dokumentu, ktorý bude zobrazený po potvrdení voľby "Odoslať".

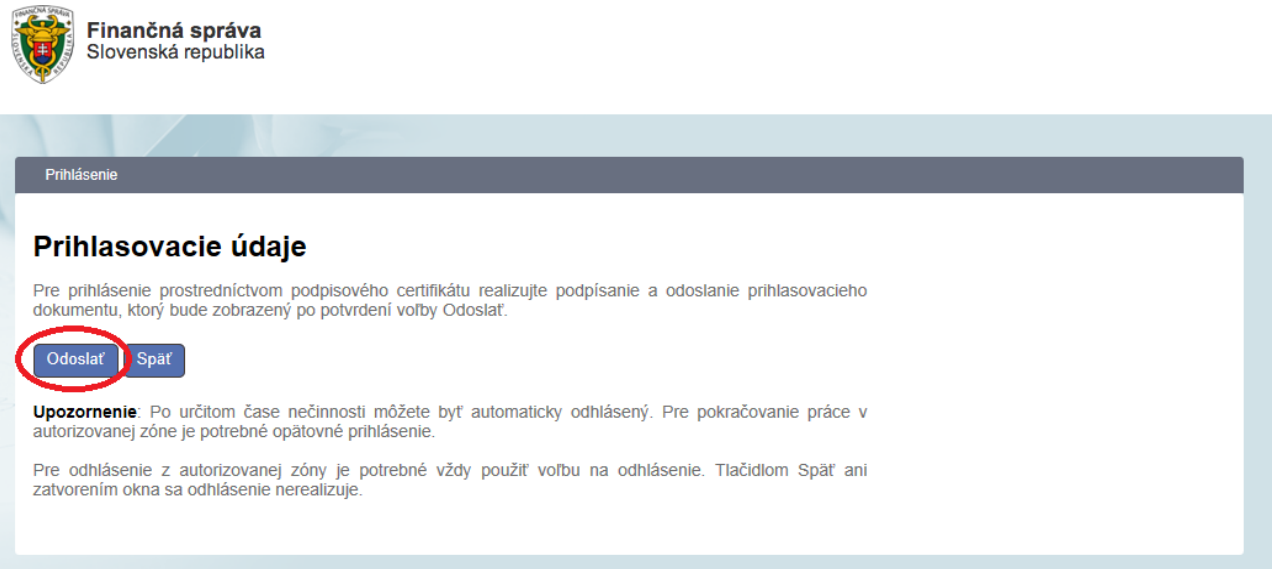

Následne je potrebné kliknúť na tlačidlo "Podpísať"

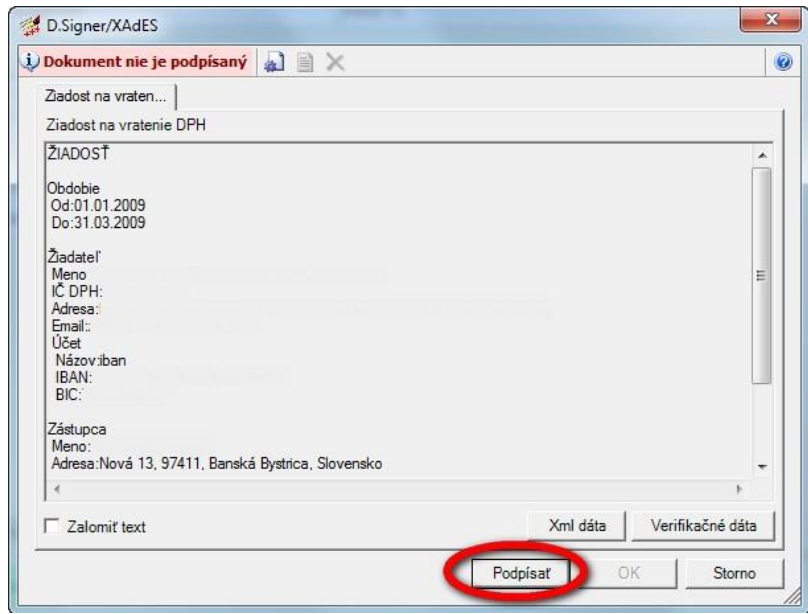

Zo zoznamu osobných certifikátov v úložisku MS Internet Explorer si používateľ vyberie príslušný kvalifikovaný certifikát pre zaručený elektronický podpis

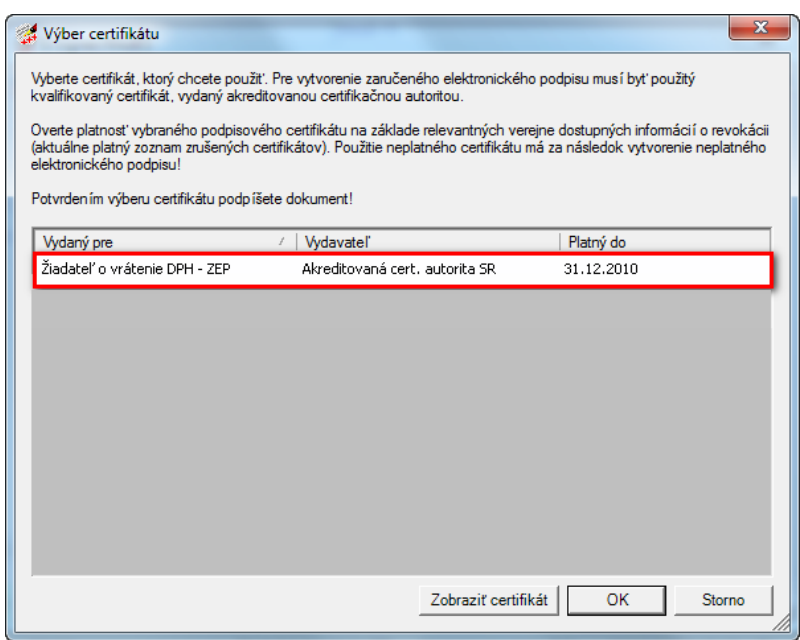

Následne používateľ zadá heslo alebo PIN k súkromnému kľúču zaručeného elektronického podpisu

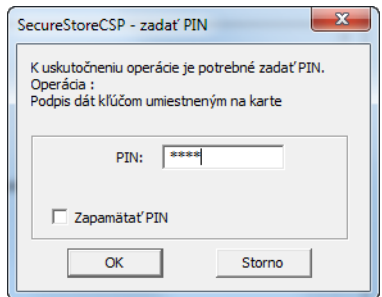

Posledným krokom je potvrdenie podpísania tlačidlom "OK".

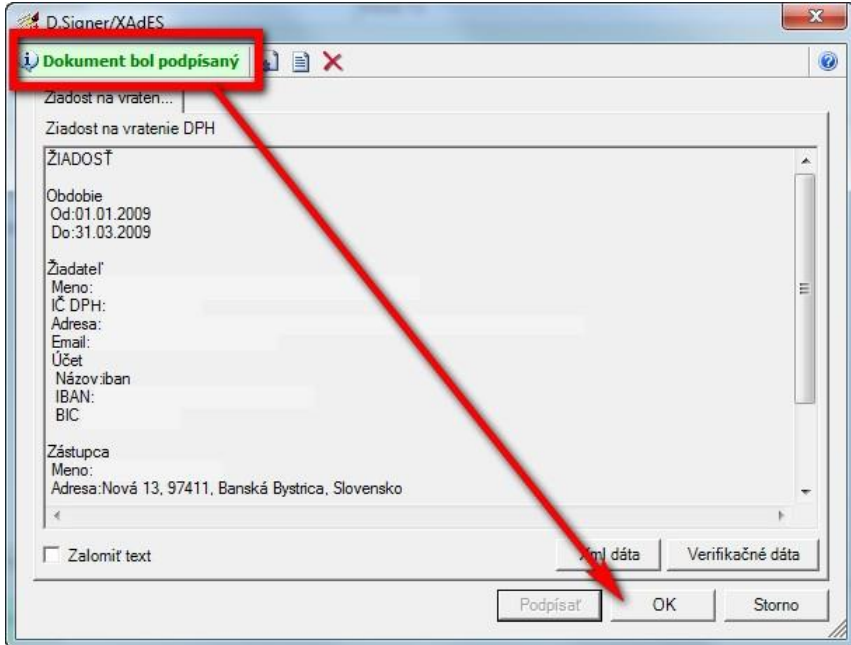

#### **2. spôsob: Prihlásenie prostredníctvom identifikátora a hesla:**

Pre prihlásenie týmto spôsobom si používateľ zvolí typ autentifikácie pre prihlásenie "Identifikátor a heslo".

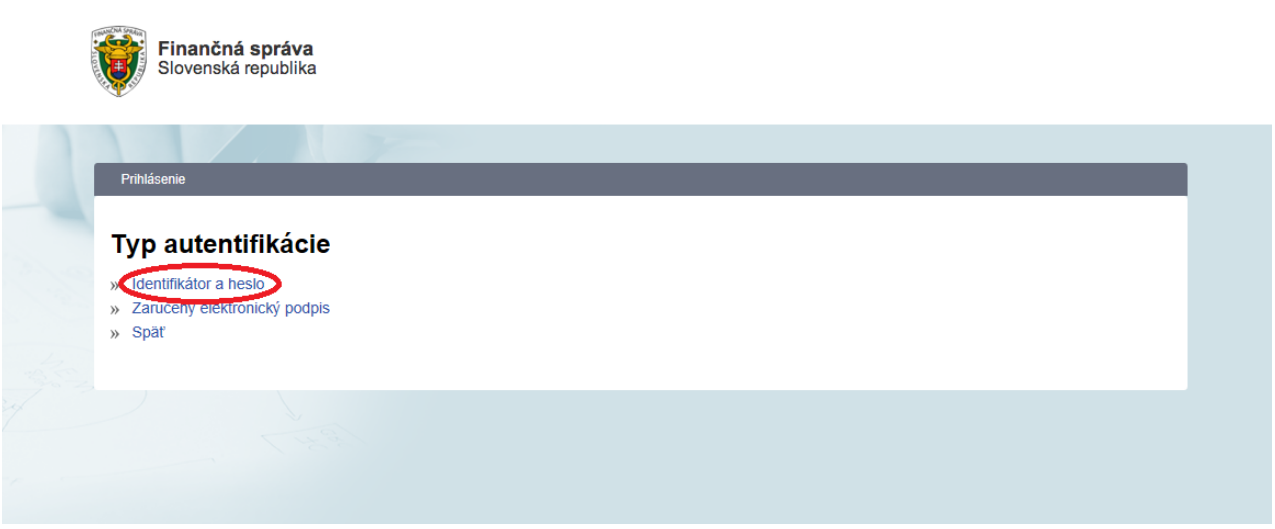

Registrovaný používateľ vyplní svoj identifikátor a heslo a pokračuje kliknutím na tlačítko "Prihlásiť sa".

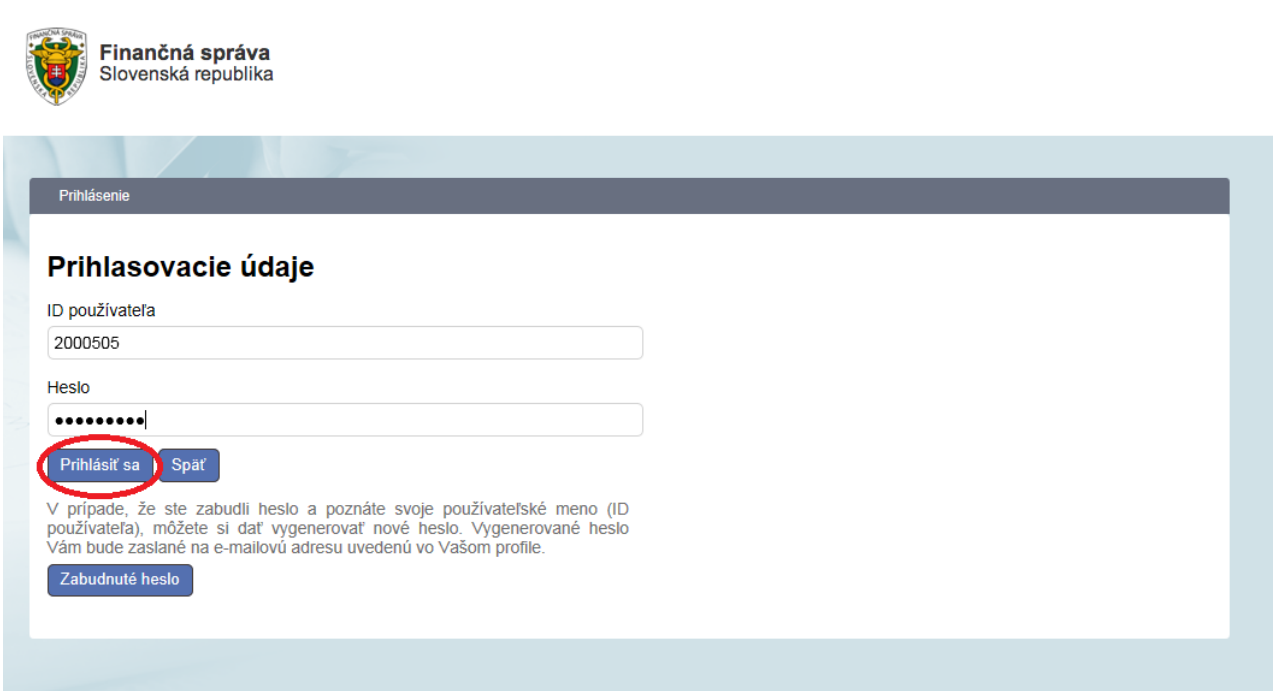

Po prihlásení je ďalší postup rovnaký pre oba spôsoby prihlasovania. V prípade, že používateľ má autorizáciu k viacerým subjektom, systém ho vyzve na výber daňového subjektu, s ktorým chce pracovať. Prihlásený používateľ vyberie daňový subjekt, s ktorým chce pracovať a klikne na tlačidlo "Nastaviť".

## FINANČNÉ RIADITEĽSTVO VAT Refund **SRA Corp.** Finančná správa **H**ľadať  $\alpha$ Ako s nami komunikovať Slovenská republika Testovacia prevádzka Titulná stránka > Osobná internetová zóna > Výber daňového si Výber daňového subjektu ABC, s, r, o,  $\Box$ DIČ 2345678900 34567890 IČO Obchodné meno ABC, s. r. o. Adresa Horná<sub>1</sub> Banská Bystrica

Následne systém sprístupní OIZ pre prihláseného používateľa a zvolený subjekt. Aplikácia Vrátenie DPH sa zobrazí po kliknutí na odkaz "VAT Refund" v sekcii "Autorizované služby".

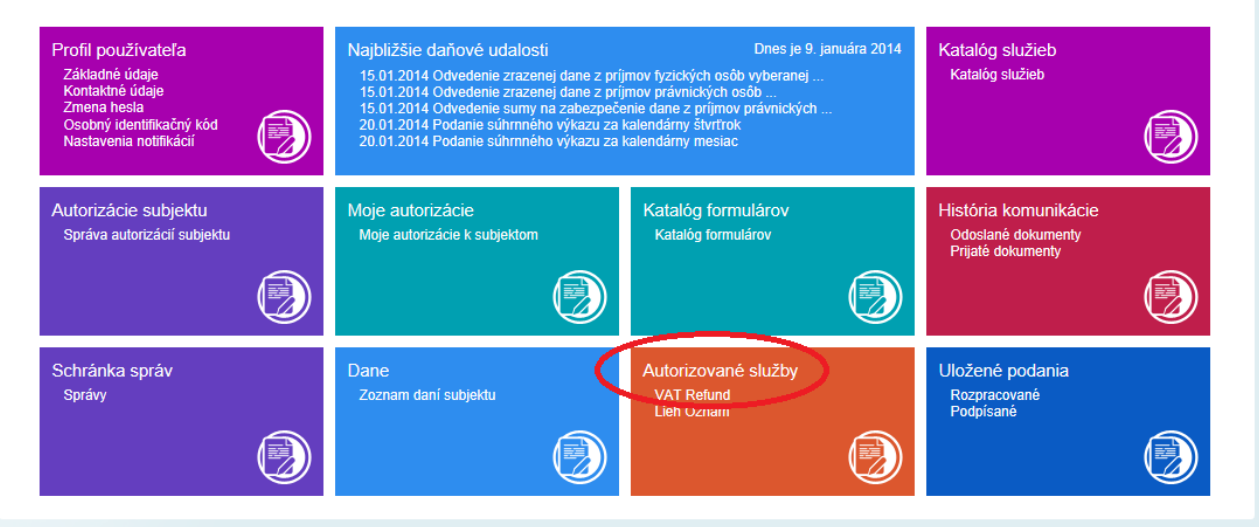

Hlavné menu aplikácie Vrátenie DPH obsahuje časti:

- *Vyplnenie žiadosti* slúži na vyplnenie a elektronické podanie novej žiadosti o vrátenie DPH
- *Vyplnenie vyhlásenia*  slúži na vyplnenie a elektronické podanie nového vyhlásenia s korekciou odpočítateľnej časti DPH
- *Prehľad a oprava žiadostí a vyhlásení* poskytuje prehľad žiadostí a vyhlásení, ktoré boli zaevidované v systéme pre vrátenie DPH v jednotlivých stavoch ich spracovania používateľom, členským štátom usadenia (t.j. daňovou správou SR) a členským štátom refundácie. Prostredníctvom aplikácie je možné vytvoriť novú verziu žiadosti alebo vyhlásenia.

#### Aplikácia na podanie žiadosti o vrátenie DPH z členských štátov EÚ

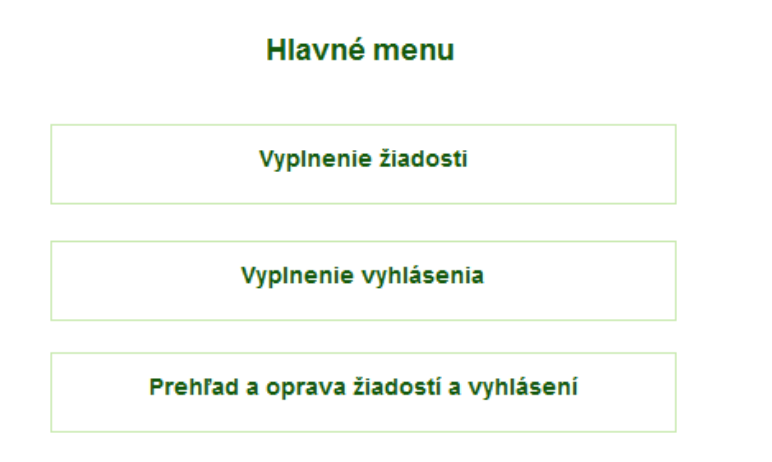

Pre každý formulár existujú odporúčania pre použitie aplikácie, ktoré sa zobrazia použitím ikony v pravom hornom rohu zobrazenej stránky.

## **1.2. Ukončenie aplikácie**

Ukončenie aplikácie Vrátenie DPH je možné vykonať použitím ikony  $\Box^*$  v pravom hornom rohu hlavného menu aplikácie.

## **2. Použitie aplikácie**

Žiadateľ / zástupca žiadateľa má možnosť vypĺňať formulár žiadosti alebo vyhlásenia pre vrátenie DPH z členského štátu vrátenia dane so základnými kontrolami jednotlivých polí formulára a s kontrolami vyplývajúcimi pre členský štát usadenia zo smernice Rady 2008/9/ES.

Aplikácia neumožňuje súbežnú prácu s viacerými žiadosťami. Pri paralelnom otvorení novej žiadosti bude činnosť na predchádzajúcej žiadosti ukončená bez uloženia údajov. Nie je povolený duplicitný prístup používateľa k aplikácii.

### **2.1. Vyplnenie žiadosti o vrátenie DPH**

Formulár žiadosti o vrátenie DPH obsahuje nasledovné časti:

- a) *Globálna časť žiadosti o vrátenie DPH*  obsahuje identifikačné údaje o žiadosti (číslo žiadosti, verzia), žiadateľovi / zástupcovi žiadateľa (názov, IČ DPH, adresa), obdobie refundácie DPH, bankový účet.
- b) *Lokálna časť žiadosti o vrátenie DPH* obsahuje informácie o realizovaných nákupoch alebo dovozoch, ktoré sú určené pre jeden členský štát refundácie (napr. lokálny bankový účet pre účely poukázania sumy DPH vrátenej z určeného štátu refundácie, údaje o dodávateľovi, prílohy).
- c) *Vyhlásenie o korekcii odpočítateľnej časti DPH* vyplnenie údajov o korekcii odpočítateľnej časti DPH na žiadosti nie je povinné. Vyplnením ľubovoľného údaju o korekcii sa všetky údaje o korekcii stávajú povinnými.

#### *GLOBÁLNA ČASŤ ŽIADOSTI O VRÁTENIE DPH*

Identifikačné údaje žiadateľa sú v žiadosti o vrátenie DPH vyplnené automaticky podľa registra daňových subjektov; údaje o zástupcovi žiadateľa podľa registra autorizovaných používateľov Portálu finančnej správy SR. Identifikačné údaje nie je možné modifikovať (s výnimkou e-mailovej adresy, ktorá slúži pre účely elektronickej komunikácie medzi žiadateľom / zástupcom žiadateľa a členským štátom refundácie).

Presun medzi jednotlivými položkami žiadosti je možné vykonať tabulátorom alebo kurzorom myši. Polia, na ktoré nie je možné umiestniť kurzor, sú automaticky vyplňované aplikáciou (napr. číslo žiadosti, verzia). Hodnotu polí, ktoré sú vyplnené šedou farbou písma, nie je možné modifikovať.

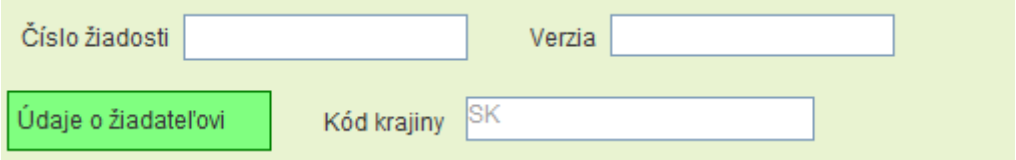

Pri pokuse o modifikáciu týchto údajov sa používateľovi zobrazí upozornenie:

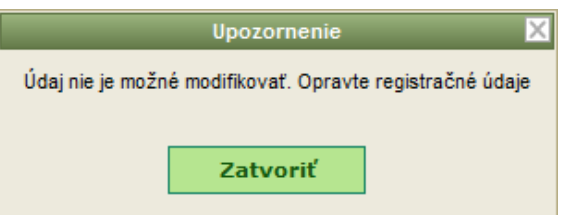

Povinné vyplnenie polí žiadosti o vrátenie DPH je zvýraznené ružovým podfarbením.

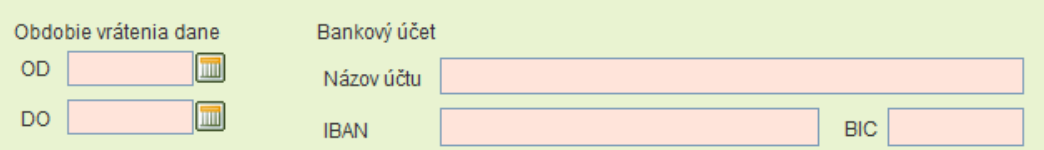

Ak sa pri vyplnení poľa žiadosti vyžaduje dodržanie formátu, je povolený obsah definovaný v bublinovej nápovede. Nápoveda pre pole sa zobrazí umiestnením kurzora myši na príslušné pole.

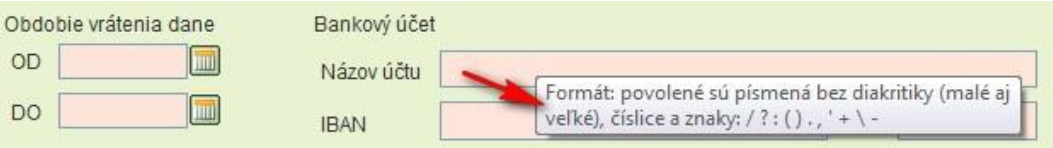

Nekorektne vyplnené pole je označené červenou farbou, pričom správnosť vyplnenia poľa sa validuje:

- pri prechode na nasledujúce pole formulára, ak sa kontrola týka iba obsahu daného poľa (napr. formát IBAN)

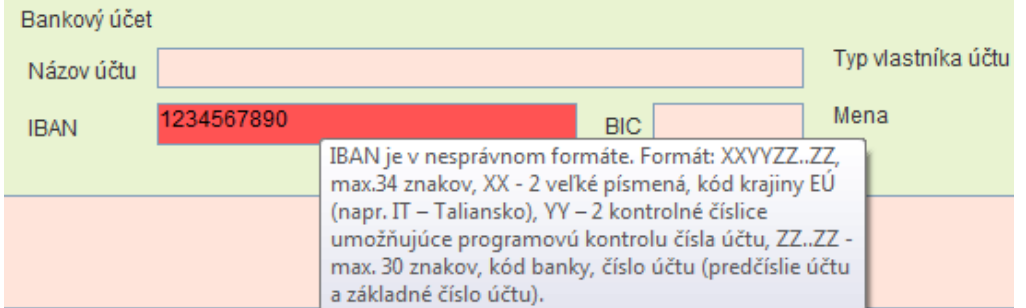

- pri uložení žiadosti o vrátenie DPH, ak sa kontrola týka vzťahu k inému poľu žiadosti (napr. obdobie vrátenia dane)

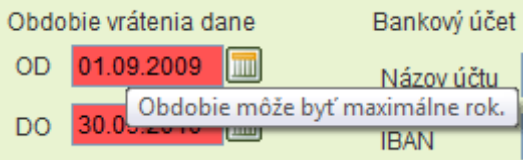

Umiestnením kurzora na nekorektne vyplnené pole formulára sa používateľovi zobrazí dôvod označenia pola / príčina chyby.

Vyplnenie dátumových položiek sa vykonáva otvorením interaktívneho formulára cez ikonu ktorá je umiestnená vpravo od dátumového poľa žiadosti, a kliknutím na zvolený dátum. Rok v interaktívnom kalendári je možné meniť použitím znakov "<<" a ">>", mesiac použitím znakov "<" a ">".

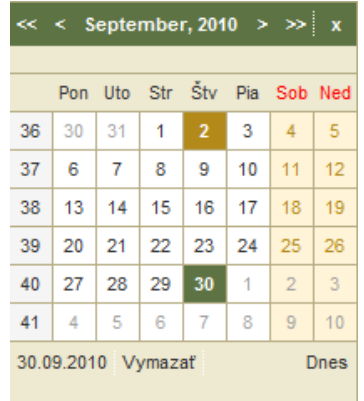

Kliknutím na názov mesiaca v interaktívnom kalendári sa sprístupní možnosť rýchlej zmeny mesiaca a roka.

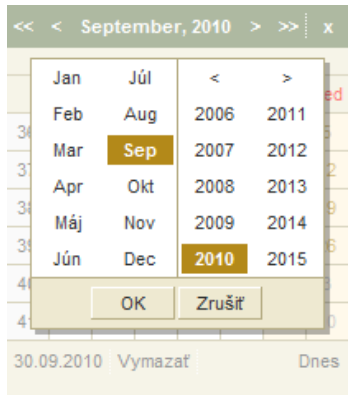

Zvolený dátum môže používateľ vymazať potvrdením voľby "*Vymazať*" v interaktívnom kalendári.

Vyplnenie polí formulára, ktoré sú striktne viazané na vopred určený zoznam položiek, sa vykonáva zobrazením číselníka hodnôt a následným potvrdením zvolenej hodnoty. Číselník hodnôt používateľ zobrazí prostredníctvom ikony umiestnenej vpravo od pola formulára (napr. kód meny)

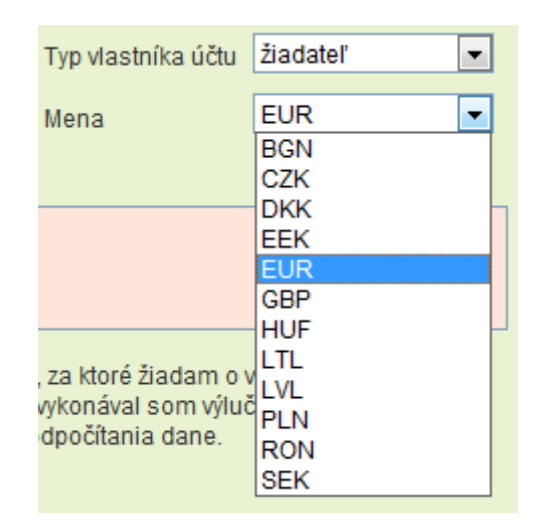

alebo kliknutím na pole formulára (napr. Obchodná činnosť, Kód tovaru alebo služby), pričom príslušný číselník sa zobrazí v novom okne.

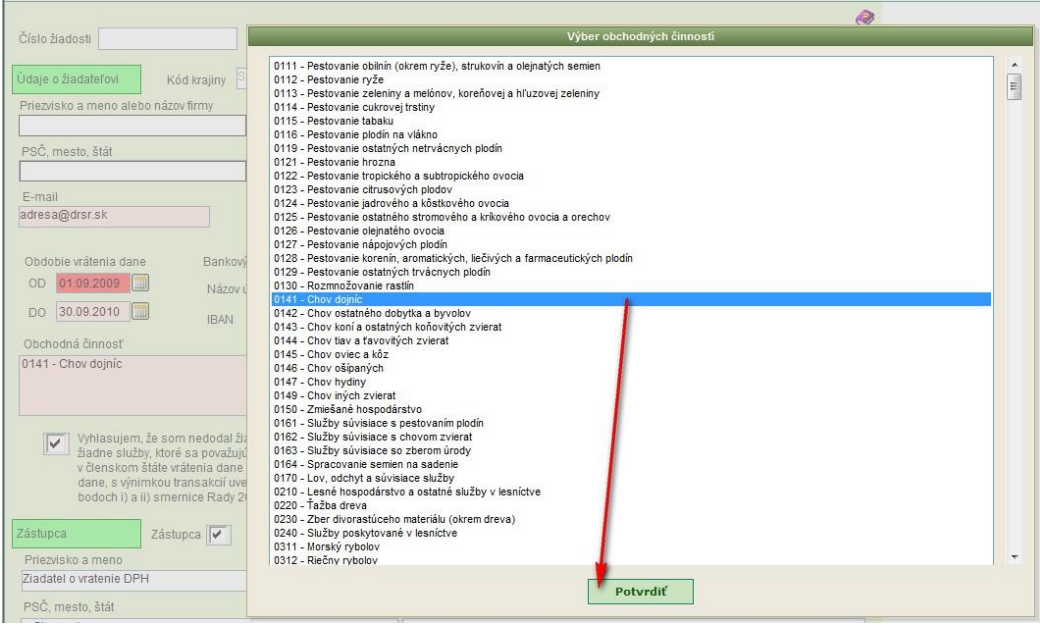

V prípade výberu hodnôt z číselníka kódov obchodných činností (SK NACE) a kódov / subkódov tovarov alebo služieb je možné vybrať viac hodnôt súčasne, a to podržaním klávesy CTRL pri kliknutí na vybrané položky číselníka. Vybrané položky číselníka sú zvýraznené modrou farbou. Opätovným kliknutím na zvýraznenú položku v zozname sa výber položky zruší. Do príslušného poľa formulára žiadosti sa prenesú použitím tlačidla "Potvrdiť" v spodnej časti zobrazeného číselníka (kliknutím na dané tlačidlo myšou alebo presunom na tlačidlo tabulátorom a následným použitím klávesy "enter").

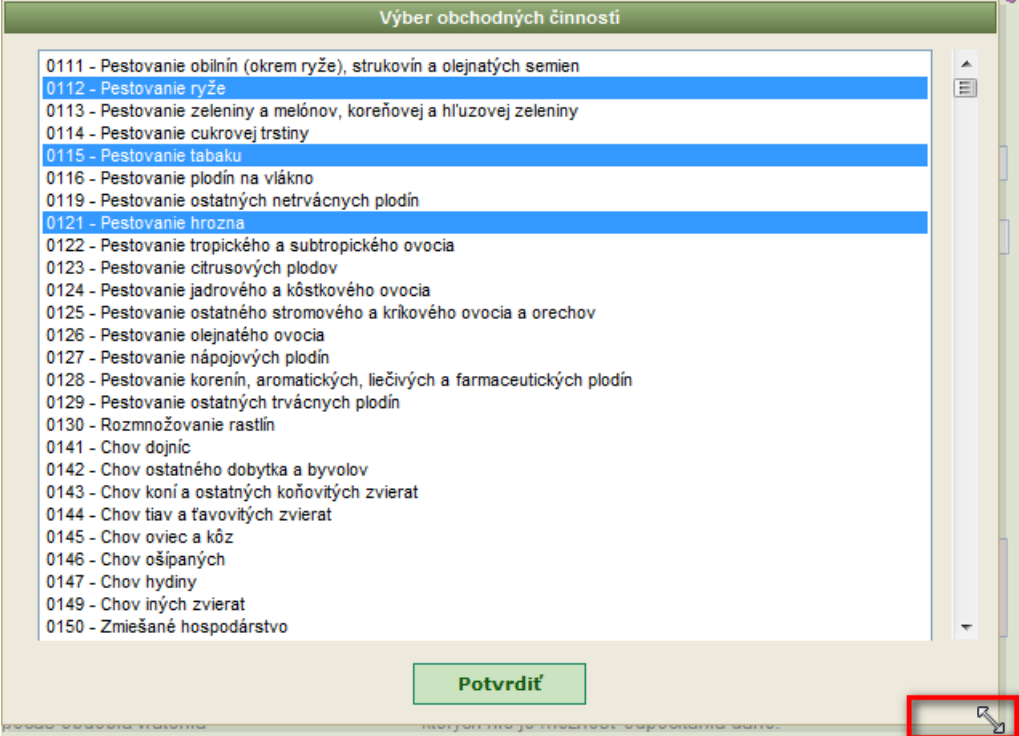

Používateľ môže prispôsobiť veľkosť okna číselníka hodnôt podržaním a posunom ikony obojstrannej šípky, ktorá sa zobrazí v pravom dolnom rohu okna (viď obrázok vyššie).

Do jedného členského štátu refundácie je možné podať len jednu žiadosť o vrátenie DPH za dané obdobie refundácie, ktoré nie je kratšie ako tri kalendárne mesiace a nie dlhšie ako jeden kalendárny rok (výnimkou je podanie žiadosti za obdobie zvyšku kalendárneho roka – končí dňom 31.12.).

Po vyplnení globálnej časti žiadosti o vrátenie DPH je nevyhnutné žiadosť uložiť použitím tlačidla "Uložiť" v spodnej časti formulára:

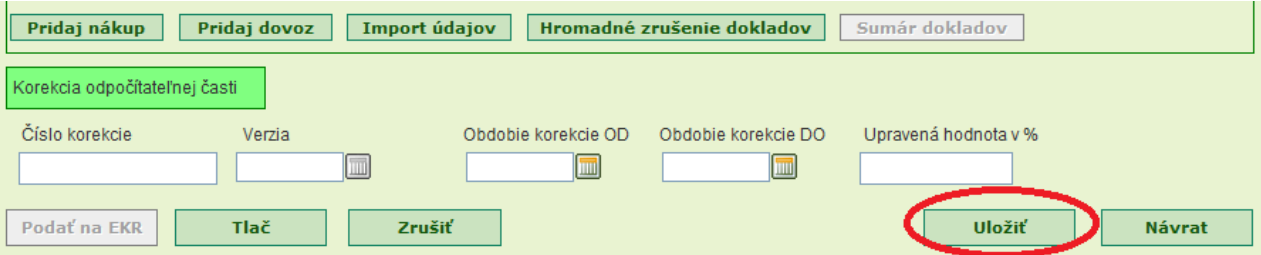

Úspešné uloženie žiadosti o vrátenie DPH do stavu Rozpracovaná oznámi aplikácia používateľovi oznamom: "Žiadosť bola úspešne uložená"

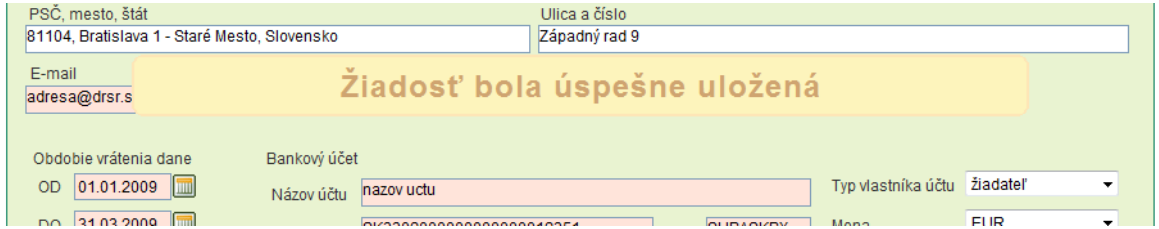

Ak žiadosť obsahuje nekorektne vyplnené polia, aplikácia ich zvýrazní červenou farbou. Žiadateľ musí všetky chybné polia formulára opraviť v zmysle odporúčaní uvedených v bublinovej nápovede, inak sa žiadosť neuloží.

#### *LOKÁLNA ČASŤ ŽIADOSTI O VRÁTENIE DPH (VYPLNENIE ÚDAJOV O NÁKUPE ALEBO DOVOZE)*

Aplikácia Vrátenie DPH neumožní elektronické podanie žiadosti o vrátenie DPH, ktorá neobsahuje žiadne lokálne časti o nákupoch alebo dovozoch.

Po úspešnom uložení globálnej časti žiadosti sa sprístupní použitie tlačidiel "Pridaj nákup", "Pridaj dovoz" a "Import údajov", ktoré sa nachádzajú v spodnej časti formulára žiadosti.

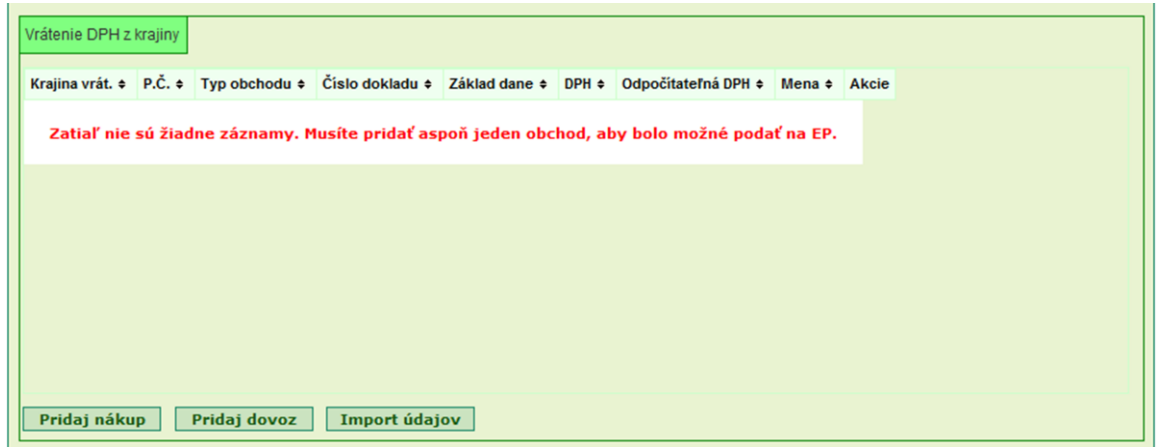

Výberom štátu refundácie DPH z číselníka sa automaticky predvyplnia polia formulára "Kód krajiny" v údajoch o dodávateľovi a "Kód meny" pre sumu DPH na vrátenie.

Pozn.: Ak je v poli "Členský štát vrátenia DPH" vybratá krajina Monako, tak v poli "IČ DPH" môže byť uvedené len identifikačné číslo platné pre Francúzsko.

Pri zadávaní údajov o nákupe alebo dovoze je možné zadať lokálny bankový účet, ktorý platí pre všetky nákupy a dovozy z daného členského štátu refundácie v rámci žiadosti. V prípade vyplnenia lokálneho bankového účtu, bude suma DPH na vrátenie prioritne poukázaná na tento účet.

Pole "Zjednodušená faktúra" žiadateľ zaškrtáva v prípade, že žiada o vrátenie dane na základe dokladu podľa § 74 ods. 3 zákona č. 222/2004 Z. z. v znení neskorších predpisov. V prípade zaškrtnutia tohto poľa je vyplnenie polí "Číslo faktúry" a "IČ DPH" nepovinné.

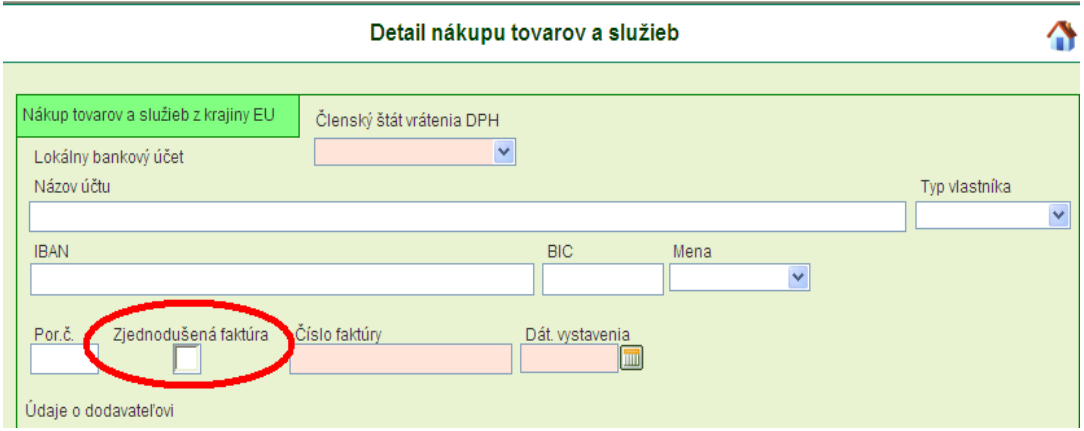

Pri zadávaní údajov o nákupe alebo dovoze je možné zobraziť obmedzenia kódov a subkódov tovaru alebo služieb podľa členských štátov vrátenia DPH kliknutím na odkaz Zoznam kódov a subkódov.

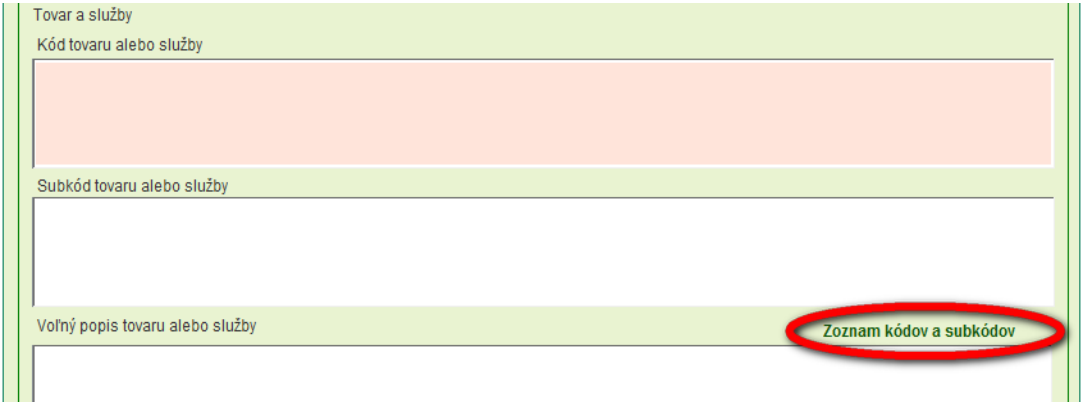

K jednému nákupu alebo dovozu (t.j. faktúre alebo dovoznému dokladu) je možné zadanie viacerých kódov a subkódov. Podržaním klávesy CTRL a kliknutím na zvolené kódy sa vyberú jednotlivé kódy tovaru alebo služby. Výber sa potvrdí tlačidlom "Vybrať".

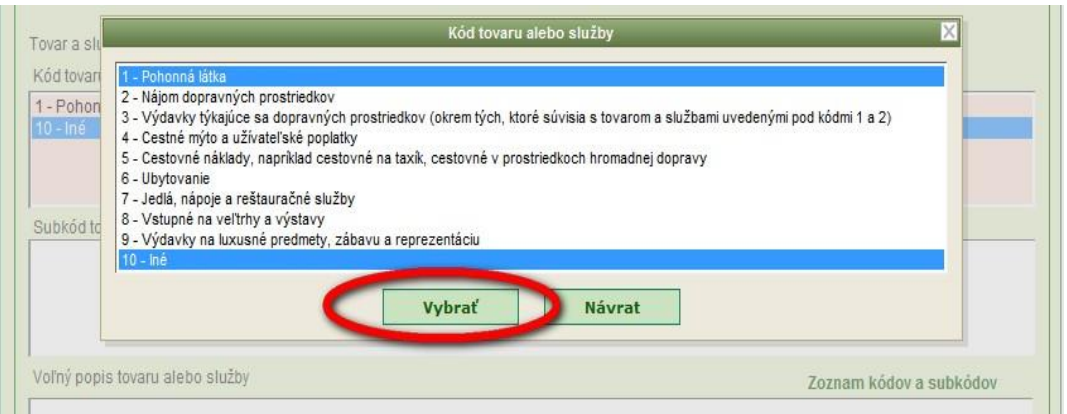

Kliknutím na pole "Subkód tovaru alebo služby" sa zobrazí zoznam subkódov pre vyššie zvolené kódy. Podržaním klávesy CTRL a kliknutím na zvolené subkódy sa vyberú jednotlivé subkódy tovaru alebo služby. Výber sa potvrdí tlačidlom "Vybrať".

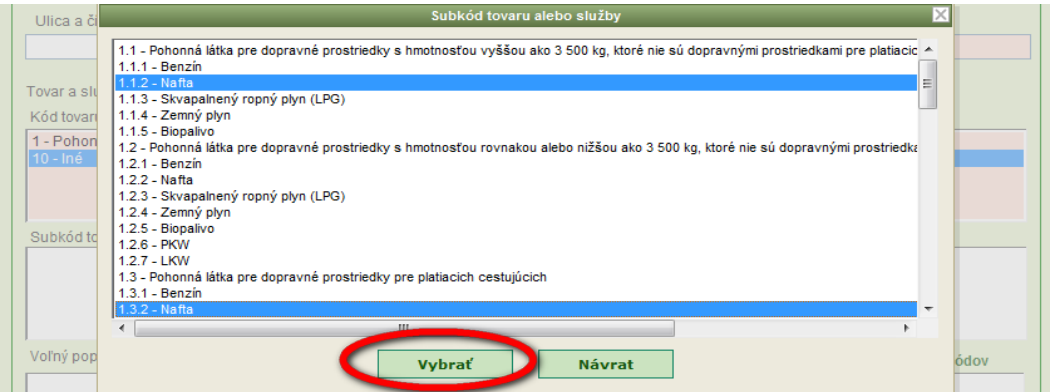

V prípade, že štát vrátenia dane vyžaduje v žiadosti zadanie subkódu, ale pre daný kód tovaru alebo služby neexistuje pre danú krajinu žiaden relevantný subkód, umožňuje aplikácia žiadateľovi v poli "Subkód tovaru alebo služby" zadať aj kód tovaru a služby.

V prípade, že žiadateľ nevyplní pole "Subkód tovaru alebo služby", pri uložení detailných údajov konkrétneho obchodu sa mu zobrazí nasledovné upozornenie:

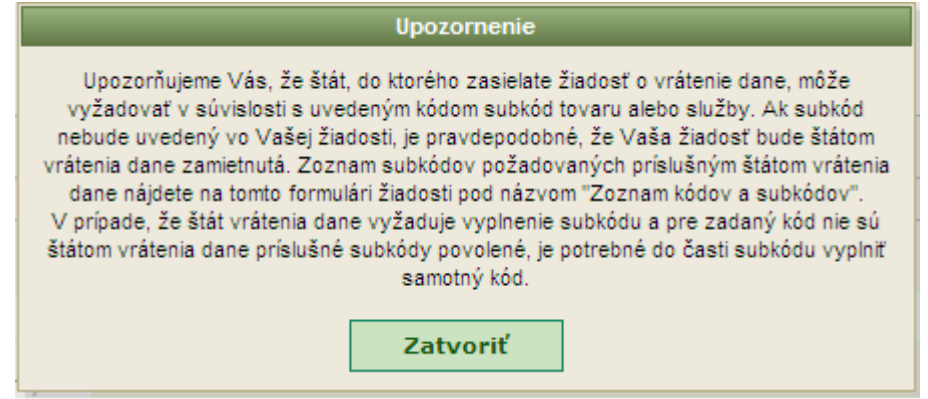

Pre kód tovaru alebo služby s hodnotou "10 – Iné" je možné zadať voľný popis tovaru alebo služby v príslušnom poli formulára v prípade, ak žiadny z existujúcich popisov žiadateľovi nevyhovuje. Kliknutím sa vyberie kód (subkód), ku ktorému sa má evidovať voľný popis, zadá sa text popisu a následne sa potvrdí kliknutím na tlačidlo "Zmeň".

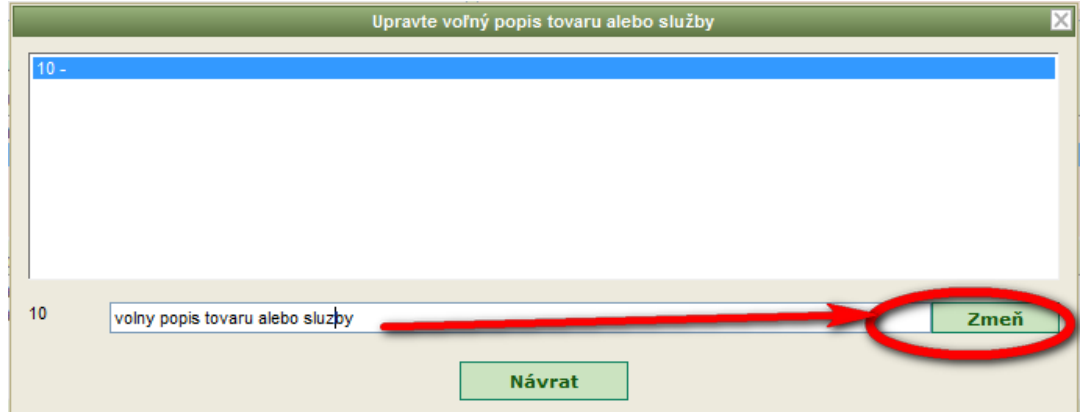

Zadaný popis sa prenesie ku zvolenému kódu (subkódu) v zozname. Po zadaní všetkých popisov sa potvrdí tlačidlo "Návrat".

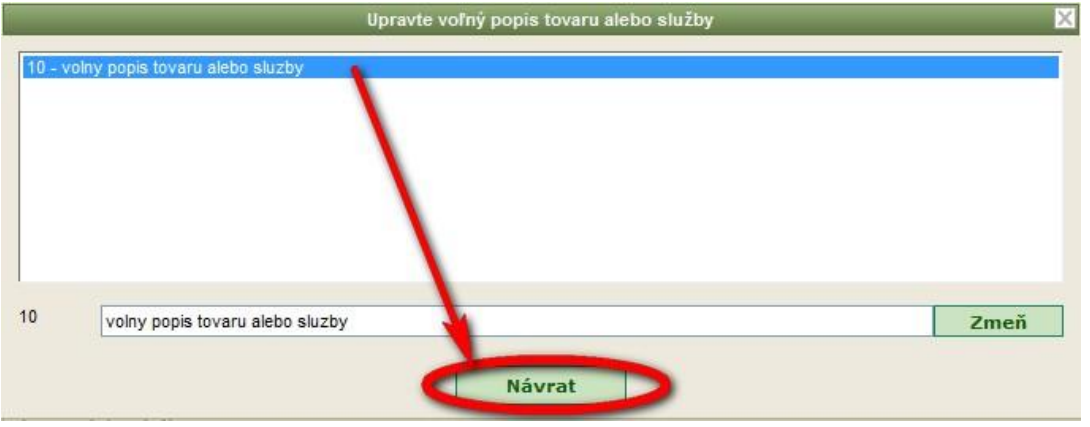

**UPOZORNENIE:** Voľný popis tovaru alebo služby je nutné uvádzať v jazyku štátu refundácie!

Polia Základ dane a DPH sa vyplňujú podľa hodnôt vyplnených v príslušných dokladoch, t.j. faktúrach alebo dovozných dokladoch. Základ dane a výška DPH sa uvádzajú vždy v peňažnej mene členského štátu vrátenia dane.

Pole Odpoč. časť v % vyplní žiadateľ v súlade s článkom 5 a článkom 6 druhým odsekom Smernice rady 2008/9/ES z 12. februára 2008, ktorou sa ustanovujú podrobné pravidlá pre vrátenie dane z pridanej hodnoty ustanovené v smernici 2006/112/ES zdaniteľným osobám, ktoré nie sú usadené v členskom štáte vrátenia dane, ale ktoré sú usadené v inom členskom štáte. Hodnoty 0 a 100 sa neuvádzajú. Aplikácia následne automaticky vypočíta hodnotu pola Odpoč.DPH. Žiadateľ môže automaticky vypočítanú sumu odpočítateľnej DPH modifikovať (znížiť).

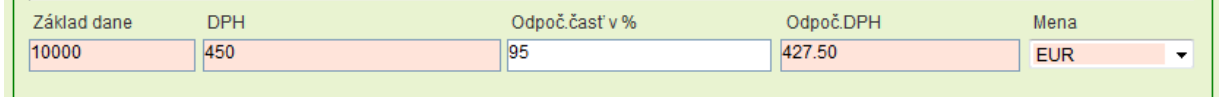

Aplikácia kontroluje uvedené hodnoty nasledovne:

základ dane => DPH

 $\mathbf{I}$ 

• Odpoč. DPH  $\leq$  = DPH  $*$  Odpoč. časť v % / 100

Členský štát refundácie môže vyžadovať kópiu faktúry alebo dovozného dokladu ako prílohu žiadosti o vrátenie DPH. Príloha môže byť len vo formáte PDF, JPEG aleto TIFF. Rovnako je povolený formát ZIP, ZIP-súbor však môže obsahovať len niektorý zo zoznamu povolených formátov. Veľkostný limit príloh žiadosti o vrátenie DPH pre jeden štát refundácie je 5 MB. Odporúča sa skenovať dokumenty v čierno-bielom prevedení a poskytnúť súbory v jednobitovom TIFF alebo PDF formáte. Pre dodržanie veľkostného limitu príloh sa odporúča v prílohe zahrnúť skenované doklady s najvyššími finančnými hodnotami.

Pridanie prílohy k informáciám o nákupe alebo dovoze sa vykonáva použitím tlačidla "Pridať prílohy".

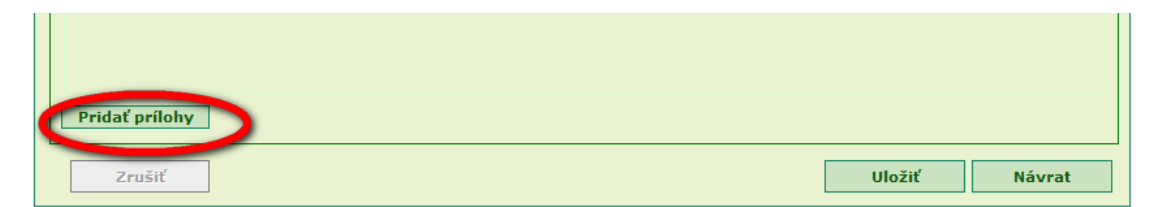

Následne sa kliknutím na tlačidlo "Add" (Pridať) vyberú kópie dokladov v povolenom formáte.

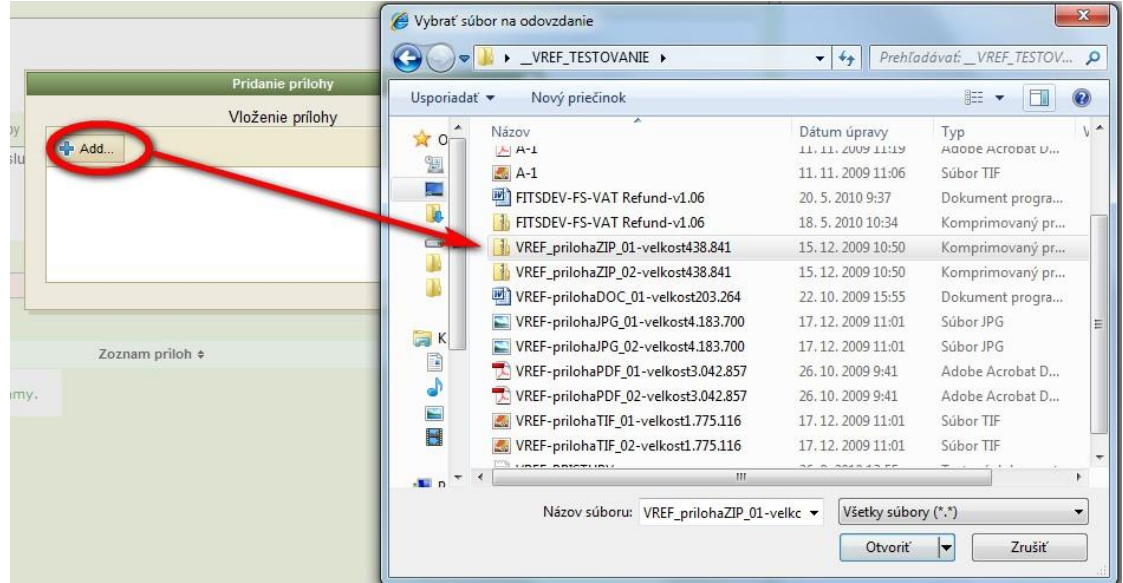

V prípade, že dôjde k prekročeniu povolenej veľkosti príloh, bude žiadateľ upozornený na potrebu optimalizácie skenovaných dokladov.

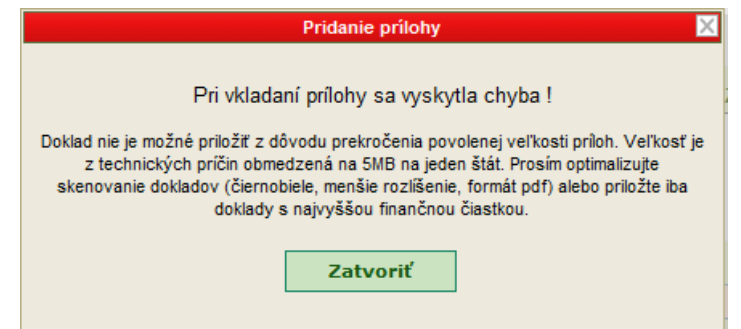

Pridané kópie dokladov sa zobrazia v zozname príloh. Prílohy je možné odoberať zo zoznamu kliknutím na ikonu  $\mathbb{R}$ . Zobraziť prílohu je možné použitím ikony  $\mathbb{R}$  (ikona na zobrazenie prílohy sa používateľovi sprístupní až po uložení údajov s informáciami o nákupe alebo dovoze).

V názvosloví príloh k informáciám o nákupe alebo dovoze odporúčame nepoužívať diakritické a špeciálne znaky, znak medzery a dodržanie optimálnej dĺžky názvu súboru do 30 znakov.

Po vyplnení príslušných polí formulára nákupu alebo dovozu je potrebné údaje uložiť použitím tlačidla "Uložiť" v spodnej časti formulára. Po úspešnom uložení informácií o nákupe alebo dovoze je používateľ aplikáciou presmerovaný do globálnej časti žiadosti. Zoznam zahrnutých nákupov alebo dovozov v globálnej časti žiadosti je doplnený o novo-uložené informácie.

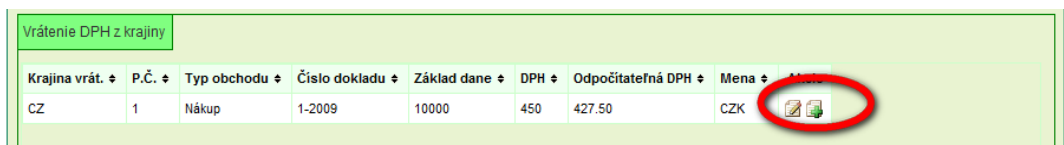

S uloženými údajmi o nákupe alebo dovoze je možné vykonať nasledovné operácie:

- a) prezerať (a v prípade potreby modifikovať) použitím ikony
- b) vytvoriť kópiu nákupných alebo dovozných informácií použitím ikony
- c) zrušiť, ak žiadosť o vrátenie DPH nebola odoslaná na elektronickú podateľňu správcu dane, a to zobrazením príslušnej nákupnej alebo dovoznej informácie a následným použitím tlačidla "Zrušiť"

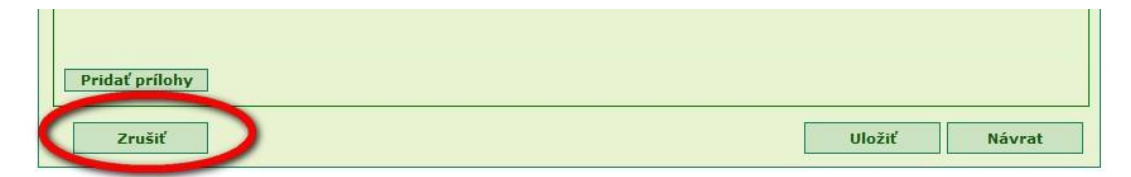

Informácie o nákupe alebo dovoze, ktoré majú byť zahrnuté v žiadosti o vrátenie DPH, je možné vložiť importom zo súboru vo formáte XML. XSD schéma pre vytvorenie XML súboru je zverejnená na Portáli finančnej správy SR ( > Vrátenie DPH > Podanie žiadosti). Import údajov sa vykoná použitím tlačidla "Import údajov" v spodnej časti formulára globálnej časti žiadosti a následne kliknutím na ikonu "Add" (Pridať) sa vyberie súbor vo formáte XML.

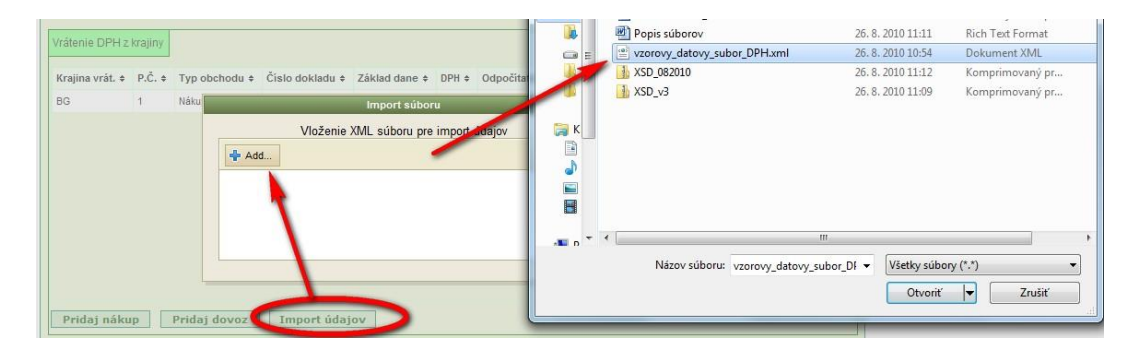

Potvrdením výberu sa vykoná import údajov zo súboru. Pri importe prebehne len syntaktická kontrola XML súboru. V prípade úspešného importu sa zobrazí oznam:

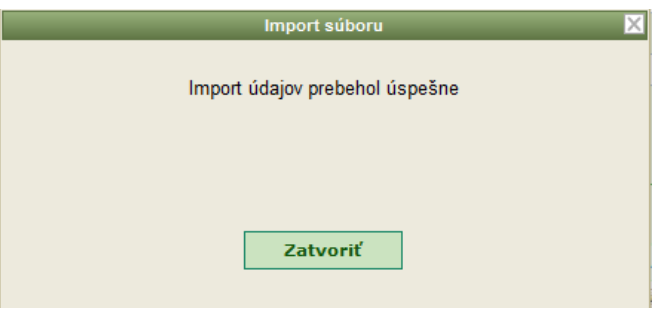

Ak je XML súbor chybný, používateľovi sa zobrazí oznam "Pri importovaní údajov sa vyskytla chyba" a žiadne informácie o nákupe alebo dovoze nie sú vložené do žiadosti o vrátenie DPH.

Kontrola položiek importovaných informácií o nákupe alebo dovoze sa vykonáva až pri uložení žiadosti o vrátenie DPH. V prípade nekorektných údajov sa žiadateľovi / zástupcovi žiadateľa zobrazí zoznam obchodov s chybami. Nekorektne uvedené obchody je potrebné v žiadosti opraviť.

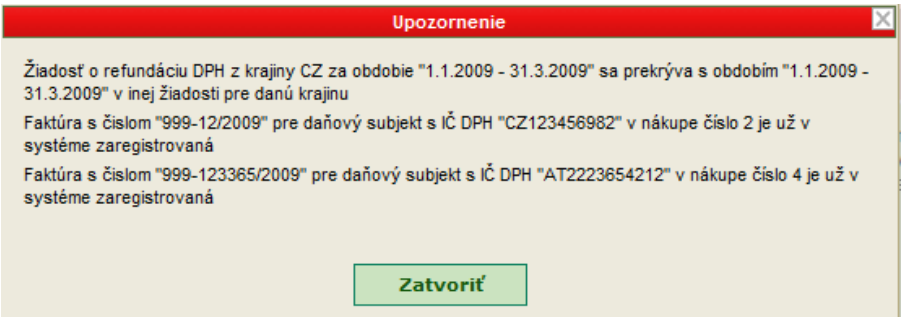

**UPOZORNENIE:** prílohy k jednotlivým obchodom nebudú prostredníctvom funkcie Import údajov vložené do žiadosti o vrátenie DPH.

Žiadosť o vrátenie DPH je možné vytlačiť použitím tlačidla "Tlač" v spodnej časti formulára globálnej časti žiadosti.

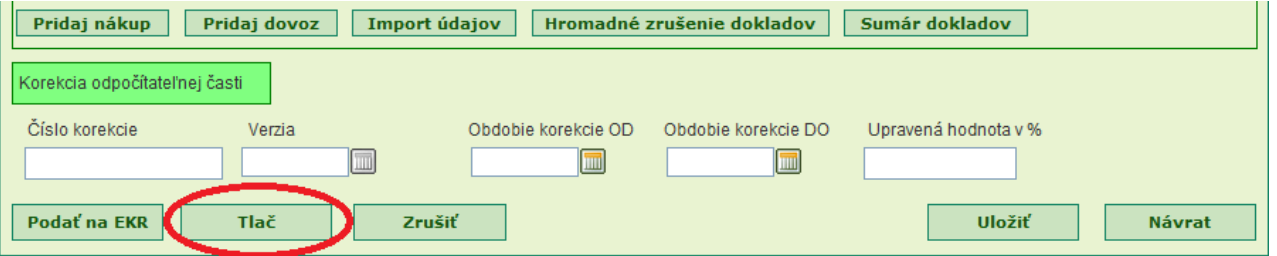

Obsah žiadosti sa prevedie do súboru formátu PDF, ktorý je možné prezerať alebo vytlačiť programom na prehliadanie PDF súborov.

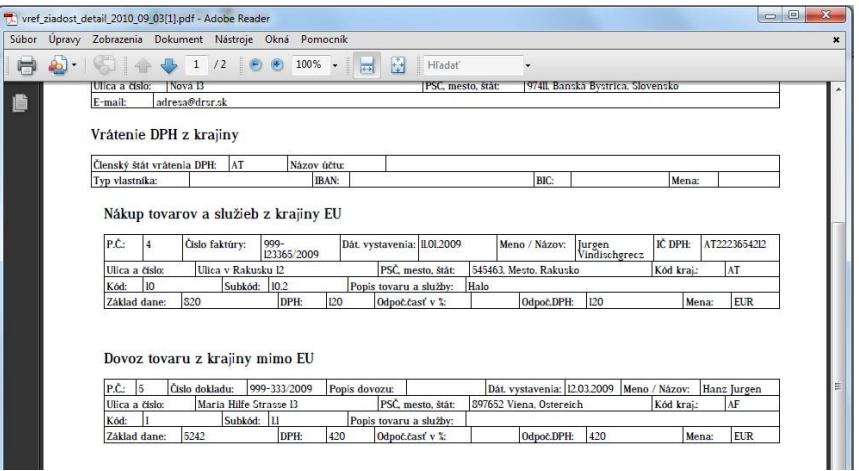

Zrušiť celú žiadosť o vrátenie DPH je možné vykonať len pred podaním žiadosti na elektronickú podateľňu správcu dane, a to použitím tlačidla "Zrušiť" v spodnej časti formulára žiadosti. Ak bola žiadosť odoslaná do krajiny refundácie DPH, nie je možné:

- zrušiť celú žiadosť o vrátenie DPH,
- zrušiť zo žiadosti nákupné alebo dovozné informácie pre žiadnu krajinu refundácie
- pridať novú krajinu refundácie DPH
- zahrnúť do žiadosti, resp. pridať nové informácie o nákupe alebo dovoze.

Ak boli v žiadosti o vrátenie DPH zahrnuté nesprávne informácie o nákupoch a dovozoch, žiadateľ / zástupca žiadateľa vytvorí novú verziu žiadosti cez aplikáciu Prehľad a oprava žiadostí a vyhlásení a príslušné údaje modifikuje (v prípade storna obchodu je možné finančné sumy modifikovať na hodnotu "0").

#### *VYHLÁSENIE O KOREKCII ODPOČÍTATEĽNEJ ČASTI DPH*

Vyhlásenie pre vrátenie dane z pridanej hodnoty s informáciami o korekcii odpočítateľnej časti DPH môže žiadateľ podať samostatne (viď kapitola 2.2 používateľskej príručky) alebo ako súčasť žiadosti o vrátenie DPH.

**Pozn.:** Vyplnenie údajov o korekcii odpočítateľnej časti na žiadosti nie je povinné. Vyplnením ľubovoľného údaja o korekcii sa všetky údaje o korekcii stávajú povinnými.

#### *PODANIE ŽIADOSTI O VRÁTENIE DPH*

Podanie uloženej žiadosti o vrátenie DPH používateľ inicializuje použitím tlačidla "Podať na EKR", ktoré sa nachádza v spodnej časti formulára globálnej časti žiadosti o vrátenie DPH.

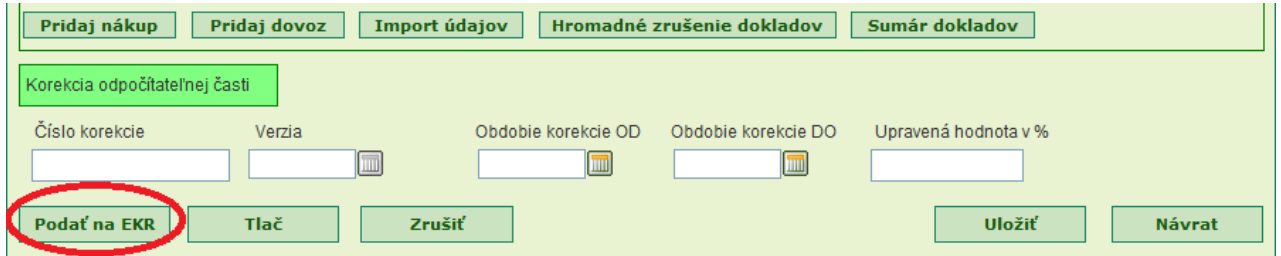

Inicializáciou procesu podania žiadosti sa spustí podpisový komponent D.Signer/XAdES, ktorý slúži na podpísanie dokumentu zaručeným elektronickým podpisom. Následne je potrebné:

1) kliknúť na tlačidlo "Podpísať"

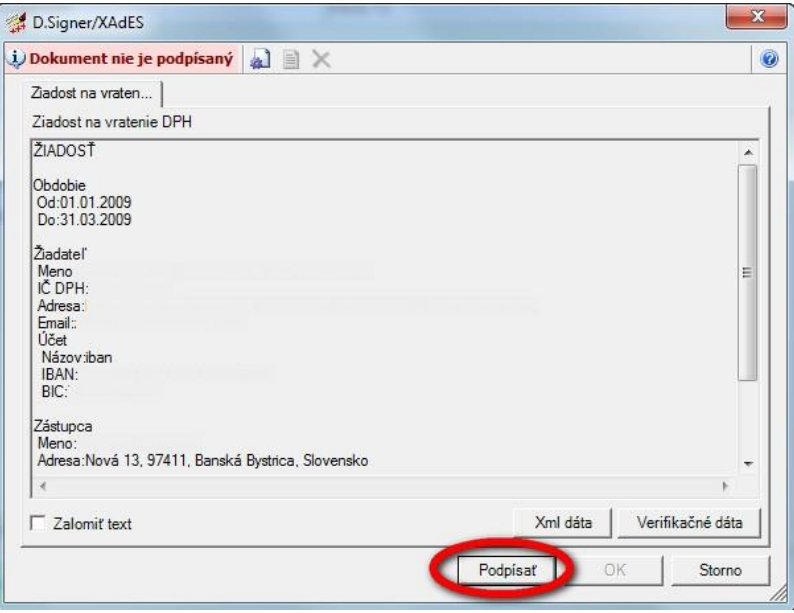

2) zo zoznamu osobných certifikátov v úložisku MS Internet Explorer vybrať príslušný kvalifikovaný certifikát pre zaručený elektronický podpis

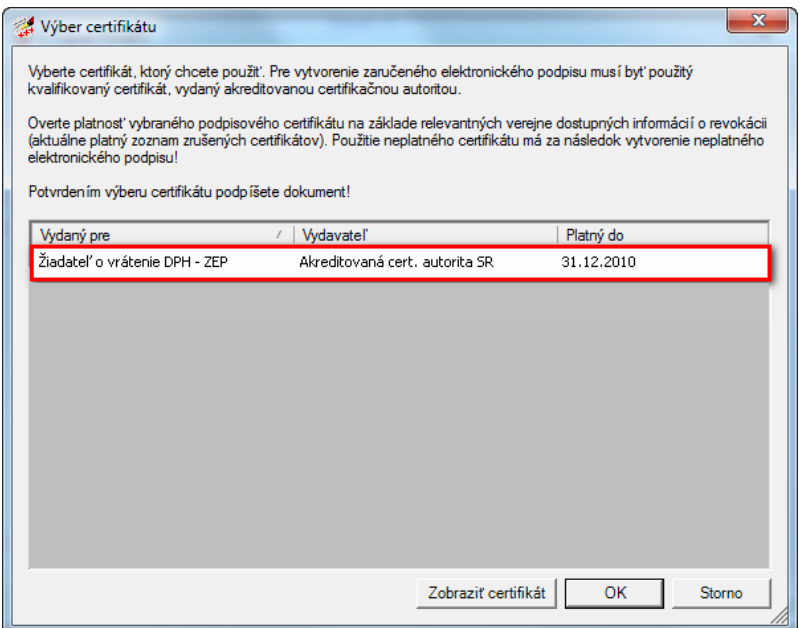

3) zadať heslo alebo PIN k súkromnému kľúču zaručeného elektronického podpisu

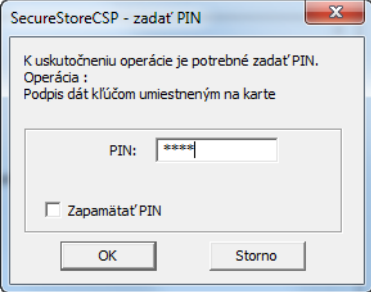

4) potvrdiť podpísanie dokumentu tlačidlom "OK"

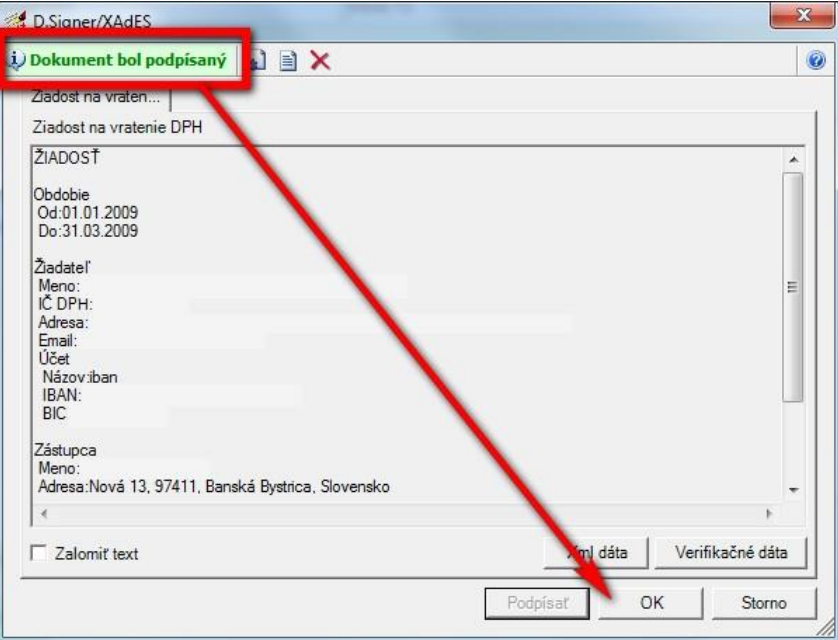

Ukončením procesu podpísania žiadosti o vrátenie DPH je dokument automaticky odoslaný na elektronickú podateľňu správcu dane (EKR). Elektronická podateľňa následne vystaví správu o podaní dokumentu, ktorá obsahuje časovú pečiatku (t.j. dátum a čas prijatia dokumentu elektronickou podateľňou) a evidenčné číslo dokumentu.

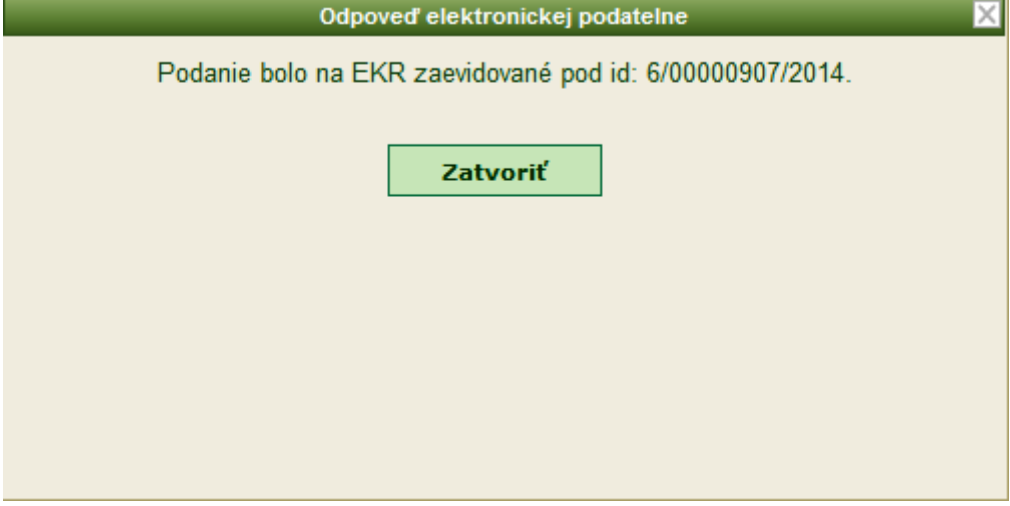

## **2.2. Vyplnenie vyhlásenia**

Žiadateľ má možnosť vypĺňať formulár vyhlásenia pre vrátenie DPH z členského štátu vrátenia dane so základnými kontrolami jednotlivých polí formulára a s kontrolami vyplývajúcimi pre členský štát usadenia zo smernice Rady 2008/9/ES.

Medzi jednotlivými poliami je možné prechádzať prostredníctvom tabulátora alebo prostredníctvom myši. Povinné vyplnenie polí je zvýraznené ružovou farbou.

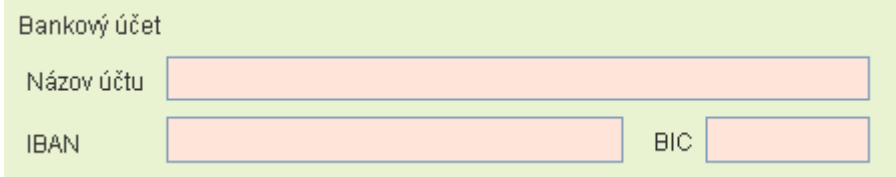

Polia, na ktoré nie je možné umiestniť kurzor, sú automaticky vyplňované aplikáciou (napr. číslo vyhlásenia). Hodnotu polí, ktoré sú vyplnené šedou farbou písma, nie je možné modifikovať.

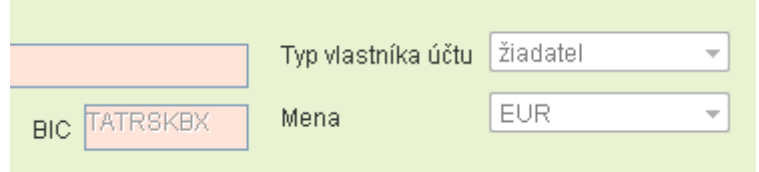

Nekorektne vyplnené pole je označené červenou farbou, pričom správnosť vyplnenia poľa sa validuje:

pri prechode na nasledujúce pole formulára, ak sa kontrola týka iba obsahu daného poľa

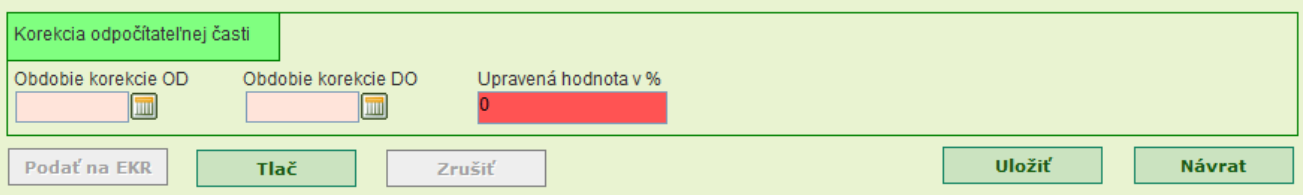

pri uložení vyhlásenia, ak sa kontrola týka vzťahu k inému poľu vyhlásenia (napr. kontrola rozsahu dátumov od - do)

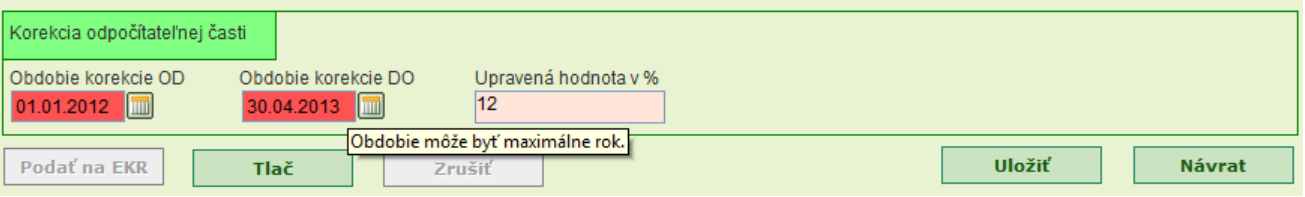

Umiestnením kurzora na nekorektne vyplnené pole formulára sa používateľovi zobrazí dôvod označenia pola / príčina chyby.

Pri pokuse o modifikáciu údajov o žiadateľovi, ktoré sú aplikáciou vyplnené automaticky podľa stavu evidovaného v registri daňových subjektov, sa používateľovi zobrazí oznam "Údaj nie je možné modifikovať. Opravte registračné údaje".

Vyplnenie dátumových položiek sa vykonáva otvorením interaktívneho formulára cez ikonu ktorá je umiestnená vpravo od dátumového poľa žiadosti, a kliknutím na zvolený dátum. Rok v interaktívnom kalendári je možné meniť použitím znakov "<<" a ">>", mesiac použitím znakov "<" a  $n>$ ".

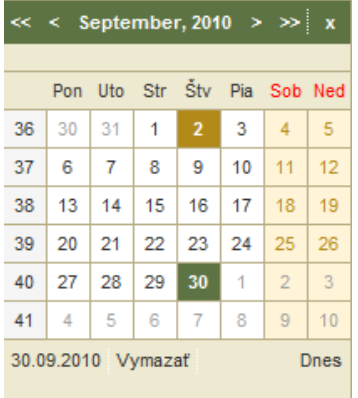

Kliknutím na názov mesiaca v interaktívnom kalendári sa sprístupní možnosť rýchlej zmeny mesiaca a roka.

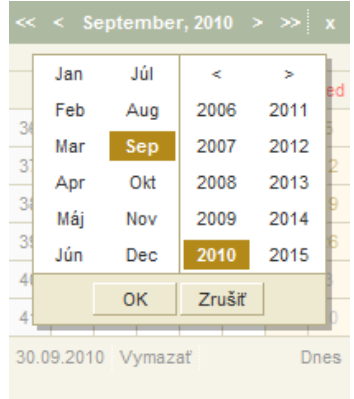

Zvolený dátum môže používateľ vymazať potvrdením voľby "*Vymazať*" v interaktívnom kalendári.

Vyhlásenie vyplňuje žiadateľ / zástupca žiadateľa za obdobie predchádzajúceho roka, ako je aktuálny rok. Upravená hodnota v % sa zadáva ako celé číslo v rozmedzí 0 až 100, pričom hodnota 0 a 100 sa neuvádza. Vyhlásenie je zasielané do všetkých členských krajín EÚ.

Vyhlásenie je možné zrušiť len pred jeho podaním na elektronickú podateľňu správcu dane, a to potvrdením tlačidla Zrušiť v spodnej časti formulára vyhlásenia. Ak už vyhlásenie bolo odoslané, nie je možné ho zrušiť.

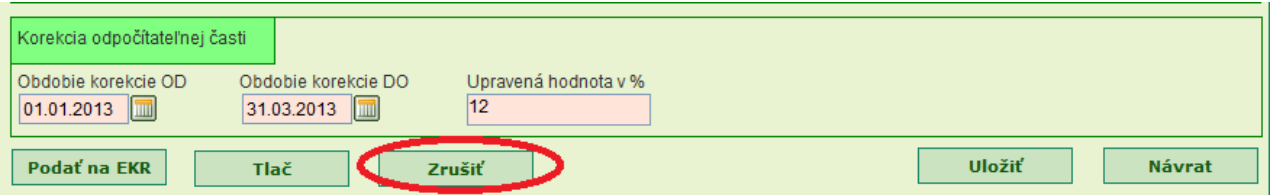

Potvrdením tlačidla "Tlač" sa obsah vyhlásenia prevedie do súboru formátu PDF, ktorý je následne možné vytlačiť alebo prezerať programom na prehliadanie PDF súborov.

## **2.3. Prehľad a oprava žiadostí a vyhlásení**

V aplikácii Prehľad a oprava žiadostí a vyhlásení sa zobrazuje zoznam žiadostí a vyhlásení evidovaných pre daného žiadateľa o vrátenie DPH v členení podľa kalendárneho roka. Prioritne sa zoznam zobrazuje pre aktuálny kalendárny rok.

Po zvolení kalendárneho roka a použití tlačidla "Zobraziť" sa používateľovi zobrazí príslušný zoznam, pričom rok zodpovedá roku vrátenia DPH alebo roku korekcie odpočítateľnej časti DPH v prípade vyhlásenia.

Údaje zoznamu je možné usporiadať vzostupne alebo zostupne podľa určeného stĺpca zoznamu, a to prostredníctvom ikon šípok:

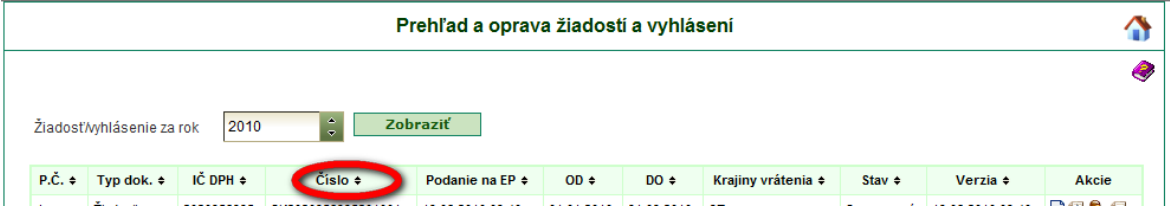

Ak má zoznam viac ako 15 položiek, rozdelí sa na príslušný počet strán zoznam. Presun medzi jednotlivými stranami zoznamu je možný prostredníctvom navigácie v jeho spodnej časti.

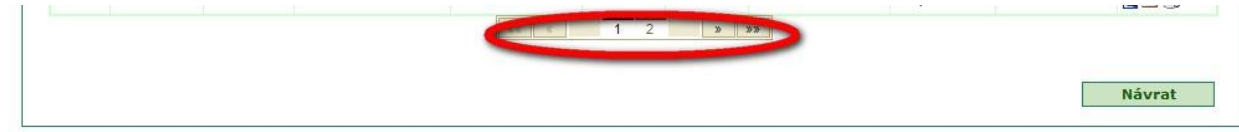

So žiadosťou o vrátenie DPH alebo vyhlásením je možné prostredníctvom aplikácie vykonať nasledovné operácie:

a) Zobraziť detail dokumentu

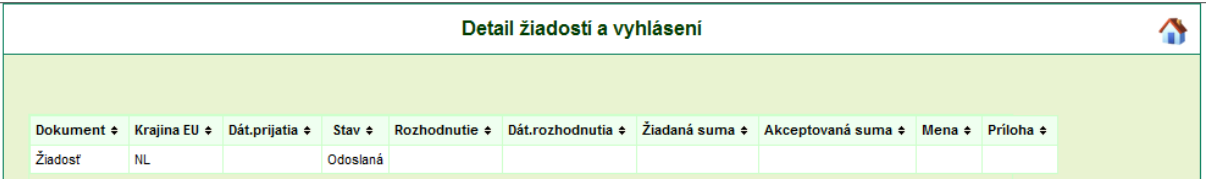

- b) Prezerať elektronicky podaný dokument
- c) Modifikovať rozpracovanú žiadosť alebo novú verziu žiadosti
- d) Prezerať históriu dokumentu

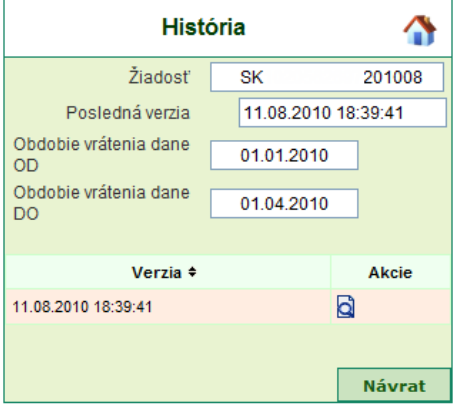

e) Vytvoriť novú verziu dokumentu

Ikona pre vytvorenie novej verzie žiadosti o vrátenie DPH / vyhlásenia sa zobrazí len pre posledné verzie dokumentov, ktoré boli odoslané na elektronickú podateľňu správcu dane. Nová verzia sa vytvorí s rovnakým číslom žiadosti / vyhlásenia a s rovnakými údajmi zdrojovej žiadosti / vyhlásenia. V novej verzii nie je možné rušiť alebo pridávať ďalšie obchody. Faktúry a dovozné doklady, ktoré žiadateľ neuviedol v žiadosti za príslušné obdobie vrátenia DPH, môže zahrnúť do žiadosti za nasledujúce obdobie alebo v celoročnej žiadosti o vrátenie DPH (celoročná žiadosť musí mať vyplnené obdobie refundácie v intervale 1.1. – 31.12. príslušného kalendárneho roka). Ak bola v žiadosti o vrátenie DPH zahrnutá nesprávna faktúra alebo dovozný doklad, je potrebné vytvoriť novú verziu žiadosti a pre danú faktúru modifikovať žiadanú sumu DPH na nulu.

# **3. Technické podmienky**

Technické podmienky pre využívanie aplikácie Vrátenie DPH sú totožné s technickými predpokladmi na strane klienta pri využívaní Autorizovaných elektronických služieb, ktoré sú zverejnené na Portáli finančnej správy SR v sekcii Elektronická komunikácia > Elektronická komunikácia – dane > Zasielanie elektronických dokumentov - pravidlá.

Splnenie technických predpokladov pre elektronické doručovanie dokumentov finančnej správe si tu používateľ môže aj overiť a to prostredníctvom služby "Overenie splnenia podmienok AES". Ide najmä o:

#### **hardvérové vybavenie**

Odporúčané hardvérové vybavenie je totožné s požiadavkami pre využívanie operačného systému Windows 2000 a vyšším [\(http://www.microsoft.com\)](http://www.microsoft.com/), ktoré odporúčame považovať za zámerne minimalizované

#### **operačný systém**

Odporúčaný je operačný systém Windows 2000, Windows XP, Windows 2003 Server a Windows Vista

#### **webový prehliadač**

Vzhľadom na využívanie aplikácie D.Signer/XAdES na vytvorenie zaručeného elektronického podpisu, ktorá je ActiveX komponentom, vyžaduje sa webový prehliadač MS Internet Explorer vo verzii 6.0 a vyššie (32-bit) s aplikovanými opravnými záplatami a bezpečnostnými aktualizáciami.

#### **XML Parser**

Pre korektnú prácu s webovými formulármi odporúčame inštaláciu MS XML Parser (msxml4.0) od spoločnosti Microsoft Corp, ktorý je možné stiahnuť z oficiálnej internetovej stránky tejto spoločnosti.

#### **sieťové pripojenie**

Minimálne požadované pripojenie do internetu je cez dial-up s rýchosťou min. 64kb/s. Dôrazne však upozorňujeme používateľov aplikácie, že rýchlosť pripojenia výrazne ovplyvňuje kvalitu a komfort pri práci s aplikáciou.

V prípade, ak je sieťové pripojenie filtrované cez firewall, musia byť povolené porty 80 - http a 443 - https.

#### **D.Signer/XAdES**

Pre vytvorenie zaručeného elektronického podpisu sa používa bezplatne poskytovaná aplikácia D.Signer/XAdES. Systémové požiadavky aplikácie (okrem tých, ktoré sú totožné s požiadavkami pre využívanie AES) sú platforma .NET framework (verzia 2.0) a certifikované SSCD zariadenie (napr. čipová karta, USB token).

## **4. Kontakt**

Poskytovanie informácií v zmysle legislatívy a technická podpora pri využívaní aplikácie a pri technických problémoch:

- telefonicky: 048/4317 222
- elektronicky: prostredníctvom aplikácie Live Agent alebo prostredníctvom Online chatu.

Bližšie informácie nájdete na Portáli finančnej správy SR v sekcii "Ako s nami komunikovať".